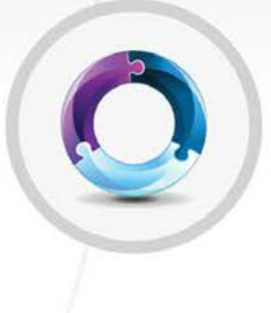

# **UNA**

Acesso Administrativo

digitro.

#### **Manual do Administrador do UNA Release: 1.29**

**© 2023**

por DÍGITRO - Tecnologia S.A. Seção de Documentação - Departamento Técnico Rua Profª Sofia Quint de Souza, 167 - Capoeiras CEP 88085-040 - Florianópolis - SC www.digitro.com

Todos os direitos são reservados. É vedada, no todo ou em parte, a sua reprodução por toda a sorte de formas e meios conhecidos. Para tal, é imperativa a autorização, por escrito, da DÍGITRO TECNOLOGIA S.A. Seu conteúdo tem caráter técnico-informativo e os editores se reservam ao direito de revisar as versões, de modo a aproveitar a totalidade ou parte deste trabalho, sem necessidade de qualquer forma de aviso prévio.

Florianópolis, dezembro de 2023.

# **SUMÁRIO**

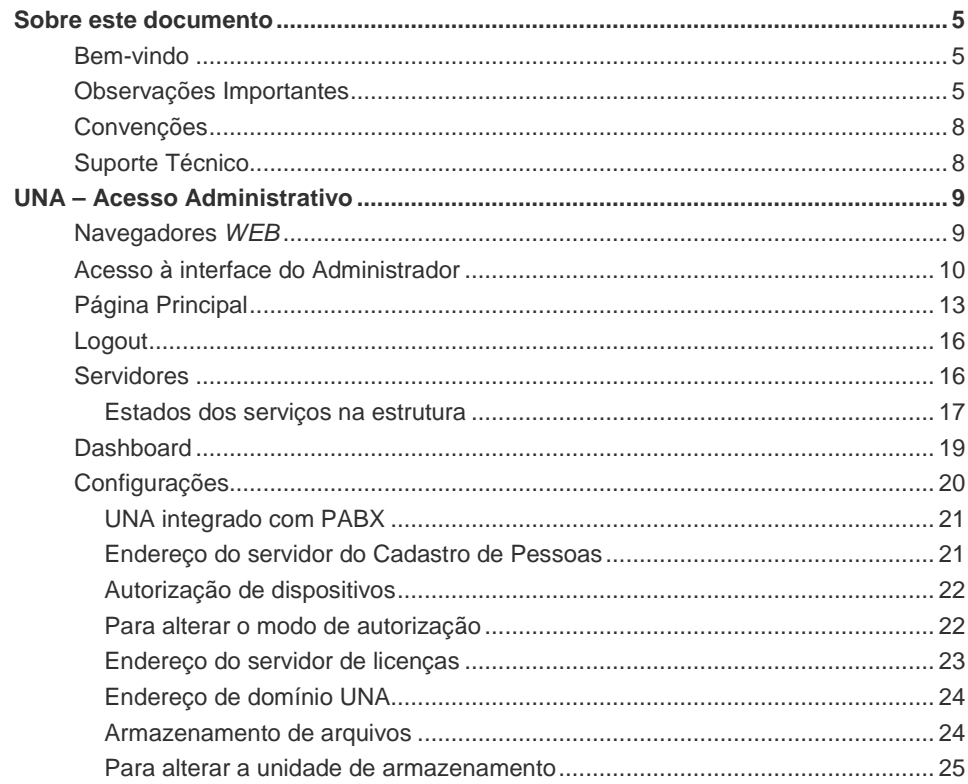

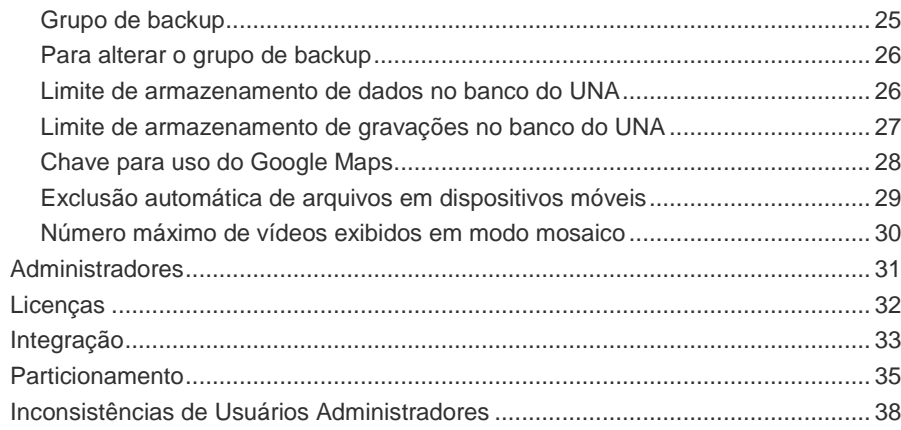

# **1** SOBRE ESTE DOCUMENTO

## BEM-VINDO

O manual do Administrador fornece informações que você precisa conhecer para configurar os principais itens do UNA.

# OBSERVAÇÕES IMPORTANTES

- **1.** A Dígitro não se compromete em manter as estruturas de dados do UNA, podendo alterá-las a qualquer momento, sem aviso prévio, devido a novas versões do produto ou manutenções corretivas. Dessa forma, o cliente não deve desenvolver aplicações que utilizem a base de dados do UNA.
- **2.** A Dígitro não fornece a senha para acesso ao banco de dados, pois ela é de uso exclusivo de suas aplicações.

*Sobre este Documen-*

*to* CAPÍTULO 1

- **3.** As senhas de acesso e os procedimentos de segurança são estabelecidos pelo administrador e de sua inteira e exclusiva responsabilidade.
- **4.** A Dígitro não assume qualquer responsabilidade por alterações promovidas por terceiros, autorizados pelo administrador ou não, por falta de cuidado na seleção dos procedimentos de segurança, por vazamento de senhas ou de qualquer outro procedimento operacional do administrador.
- **5.** Ficará a critério da Dígitro disponibilizar, através de proposta de fornecimento ou contrato de suporte específico, facilidades adicionais que venham a ser criadas.
- **6.** Serviços solicitados pelo cliente, que impliquem em alterações em características específicas, funções adicionais ou outros itens não especificados, serão considerados como adicionais, e serão efetuados conforme cronograma de execução e alocação de recursos, elaborados pela Dígitro e aprovados pelo cliente, através de proposta comercial.
- **7.** Toda funcionalidade identificada com a palavra Opcional, não faz parte da solução. Seu fornecimento depende de proposta específica.
- **8.** A Dígitro, como qualquer empresa desenvolvedora, não pode garantir que softwares não contenham erros ou que o cliente seja capaz de operá-los sem problemas ou interrupções, por isso, não assume eventuais prejuízos financeiros decorrentes dessas falhas ou de problemas de responsabilidade de terceiros.
- **9.** Devido ao desenvolvimento contínuo de técnicas de invasão e ataques à rede, não é possível garantir que o equipamento (hardware e software) esteja livre da vulnerabilidade da invasão/ação externa.
- **10.** A Dígitro não se responsabiliza por perdas de informações, devido à não observação, por parte do cliente, de procedimentos de backup, orientando para que, regularmente, armazene os dados também em mídia eletrônica (CD, DVD, etc.), de forma a possuir contingência externa.
- **11.** Após o aceite ou a entrada em operação do sistema, se ocorrer erros ou falhas, estes somente serão avaliados e/ou corrigidos mediante contrato de suporte ou autori-

#### *Sobre este Documen-*

*to* CAPÍTULO 1

> zação para pagamento de suporte avulso, conforme a tabela de preços vigente na data da solicitação.

- **12.** A Dígitro não atualizará este produto em função de novas versões, sendo necessário, para isso, negociação comercial.
- **13.** As informações preenchidas nos campos das janelas exibidas e descritas neste manual são apenas para ilustração.
- **14.** A configuração do aplicativo depende dos itens adquiridos pelo cliente. O manual descreve a versão mais atual do aplicativo. Assim, poderão existir versões de aplicativos diferentes da versão descrita neste manual. Os itens constantes neste documento que não estejam habilitados poderão ser adquiridos separadamente.
- **15.** A Dígitro mantém um processo de ciclo de vida de seus produtos devido a inovações tecnológicas, necessidade de mercado ou outro motivo. Para mais informações, acesse o ambiente exclusivo para clientes no sit[e www.digitro.com.br](http://www.digitro.com.br/)

*Sobre este Documento* CAPÍTULO 1

# **CONVENÇÕES**

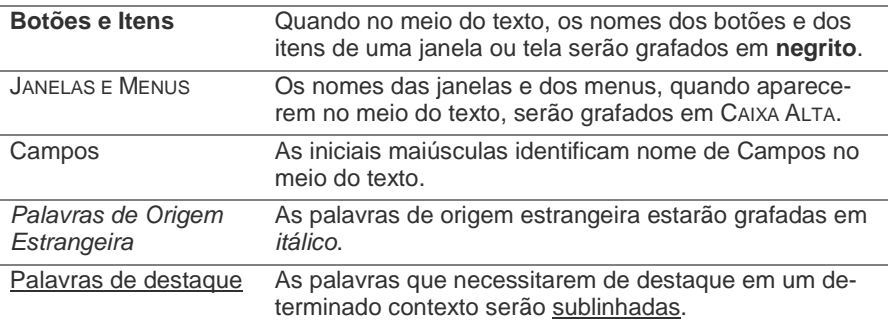

# SUPORTE TÉCNICO

O suporte aos clientes do UNA é realizado principalmente via e-mail. Para esclarecer dúvidas a respeito do equipamento, envie uma mensagem para

suporte.cliente@digitro.com.br, informando:

- **Cuestionamento**
- **E-mail para contato.**

Outros canais de contato estão disponíveis no portal www.digitro.com.

# **2**

# UNA – ACESSO ADMINISTRA-TIVO

O UNA é uma ferramenta que permite a comunicação entre os usuários do sistema por meio de diferentes mídias. Também fornece ao usuário ferramentas de configuração que permitem a personalização da forma como os outros usuários entrarão em contato.

## NAVEGADORES *WEB*

Os navegadores *web* (*browser*) compatíveis são:

- **Mozilla Firefox versão ESR 68 ou superior.**
- Google Chrome versão 79 ou superior.
- **Microsoft Edge 15 ou superior.**

DÍGITRO: INTELIGÊNCIA – TI - TELECOM

*Una – Acesso Administrativo* CAPÍTULO 2

# ACESSO À INTERFACE DO ADMINIS-**TRADOR**

- **1.** Acesse o navegador de sua preferência.
- **2.** Digite: https://nome\_do\_servidor/una/admin (Exemplo: https://192.192.192.192/una/admin).
- **3.** Informe seu **Usuário** e **Senha**.
- **4.** Clique no botão **Entrar**.

#### **NOTA**

- *1) Somente usuários administradores conseguem efetuar login no UNA – Acesso Administrativo.*
- *2) Caso a restrição de tentativas inválidas de login tenha sido configurada no Cadastro de Pessoas, quando o usuário estiver prestes a realizar a última tentativa antes do bloqueio, ele visualizará a mensagem: "Acesso negado. Você tem mais uma tentativa antes de bloquear o login!" de advertência. Caso ele exceda o limite de tentativas, visualizará a mensagem: "Acesso negado. Login bloqueado por excesso de tentativas!". Para saber mais detalhes, consulte o manual do Cadastro de Pessoas.*

## *SETUP* INICIAL

Ao acessar pela primeira vez, a interface UNA – Acesso Administrativo é encaminhada ao *Wizard* de configuração.

#### **NOTA**

*Este procedimento normalmente é realizado pelo suporte da Dígitro.*

## <span id="page-10-0"></span>*Wizard*

Passos requisitados pelo *Wizard*:

- **1.** Digite o PIN 95a4b2d721081575396aa04f8a20f5fc, e clique em **OK**.
- 2. Informe o endereço do Cadastro de Pessoas e o seu Segredo. Clique em  $\rightarrow$ .

#### **NOTA**

*O valor do Segredo está disponível na interface do Cadastro de Pessoas, na aba "Token/Autenticação".*

**3.** Digite seu Usuário e Senha (os mesmos utilizados para acessar o sistema da empresa). Clique em  $\rightarrow$ .

- **4.** Informe o endereço do Servidor de Licenças (geralmente é o IP do PABX). Clique  $em \rightarrow$
- **5.** Digite os nomes das pessoas que terão acesso como administradores da plataforma. Podem ser informados tantos administradores quantos forem necessários, pois não há limite de cadastro. Clique em  $\rightarrow$ .
- **6.** Inclua o(s) hostname(s) do(s) servidor(es) UNA e selecione o(s) serviço(s) instalado(s) neste servidor. Pode-se selecionar as opções:
	- − *Web*: contém a aplicação UNA.
	- − **BD**: contém o banco de dados do UNA.
	- − **Árbitro**: serviço de banco sem dados, responsável por ajudar a definir qual servidor assume quando algum falhar. Habilitado somente quando é selecionado o serviço BD. Somente faz sentido indicar este serviço se estiver sendo configurada uma estrutura com dualidade.
- **7.** Defina se o Una será integrado ou não com PABX.

#### **NOTA**

Uma vez definida a integração ou não com PABX, esta só poderá ser alterada se o Administrador executar o Wizard novamente.

- **8.** Verifique se os dados informados estão corretos através do botão **Conferir Dados**. Caso não estejam, realize as alterações retornando as etapas.
- **9.** É apresentada uma mensagem que a configuração foi realizada com sucesso. Clique em **Fechar**. É apresentada a página principal do UNA – Acesso Administrativo.

# PÁGINA PRINCIPAL

Ao efetuar o login, é aberta a página principal do UNA – Acesso Administrativo.

A barra lateral esquerda possui os ícones de acesso aos recursos de configuração do sistema:

- **Servidores**: oferece acesso à página da situação dos servidores.
- **Dashboard**: permite visualizar as estatísticas das salas de vídeo (salas de vídeo em uso, participantes em salas de vídeo, criadores em sala e o máximo de participantes por sala). Esses dados são atualizados a cada 10 segundos ou, de imediato, ao clicar no ícone  $\mathbb C$ .
- **Configuração**: oferece acesso à página de configuração do UNA e alguns servicos relacionados.
- **Pessoas:** oferece acesso à interface Cadastro de Pessoas.
- **Administradores**: oferece acesso à página de configuração dos usuários administradores.
- **O Licenças**: oferece acesso à página das licenças utilizadas.
- **Integração:** permite criar uma conta para integração com outros produtos Dígitro.
- **Particionamento**: oferece acesso à pagina de particionamento de usuários.

No topo da página estão localizados os itens Navegação estrutural, Armazenamento do sistema, Alarmes do sistema e Acesso a interface UNA/Logout, sendo que:

> • **Navegação estrutural** (Breadcrumbs): oferece aos usuários uma maneira de "rastrear" o caminho de volta e/ou ter uma visão geral e estruturada de em que ponto se encontra dentro da hierarquia de páginas da aplicação.

No topo esquerdo da página é apresentada a localização atual da navegação e, ao entrar em algum recurso, a localização é atualizada. Para voltar à página anterior clique em um dos itens apresentados no Breadcrumbs, sendo que a localização atual não possui o formato *link*.

- **Armazenamento do sistema**: oferece a possibilidade de limpar as mensagens mais antigas do banco de dados UNA a fim de liberar espaço no servidor, garantindo a disponibilidade de serviço aos usuários. O UNA executará essa limpeza automaticamente ao chegar a 95% de ocupação ou o administrador pode executar a liberação de espaço manualmente através do botão localizado ao lado da barra. Apresenta uma barra de ocupação do sistema com as seguintes condições:
	- − Até 70% de ocupação do sistema: apresenta barra de armazenamento do sistema em verde.
	- − Até 80% de ocupação do sistema: apresenta barra de armazenamento do sistema em amarelo.
	- − Até 90% de ocupação do sistema: apresenta barra de armazenamento do sistema em vermelho.
	- − Até 95% ocupação do sistema: apaga automaticamente os dados antigos até retornar, no mínimo, a 65% de ocupação. Visto que o sistema apaga os dados um dia por vez, é possível que sejam apagados dados de modo que o percentual de ocupação de espaço resultante seja menor que 65%.

#### **NOTAS**

- *1) Ao clicar no botão para liberar espaço, é apresentada uma mensagem se deseja realmente remover as mensagens antigas.*
- *2) Na interface do UNA, em conversas que tiveram mensagens removidas, será apresentada ao usuário a informação de que as mensagens mais antigas foram excluídas do servidor/sistema.*
- **Alarmes do sistema**: indica aos administradores do sistema que foram gerados alarmes relacionados ao consumo de espaço em disco ocupado pelos dados do UNA. Quando o consumo de espaço ocupado pelo UNA chegar em 70%, 80% ou 90% de ocupação, são gerados alarmes de baixa, média e alta prioridade, respectivamente. Quando o expurgo for realizado, liberando espaço, de forma manual ou automática (que ocorre ao atingir 95% de ocupação), os três tipos de alarmes serão resetados, mesmo que nem todos tenham sido gerados até este momento.

O ícone de alarmes sinaliza as seguintes situações:

- − **Cinza**: quando não existir alarme.
- − **Amarelo**: quando existir somente alarmes de baixa prioridade.
- − **Laranja**: quando existir pelo menos um alarme de média prioridade.
- − **Vermelho**: quando existir pelo menos um alarme de alta prioridade.
- − **Laranja** com ícone de sino cortado: quando ocorrer algum erro ao buscar os alarmes.

#### **NOTAS**

- *1) O ícone do alarme sempre será representado com a cor do alarme de maior prioridade. Por exemplo, se existirem 10 alarmes de média prioridade e um alarme de alta, o ícone será mostrado em vermelho (alta prioridade).*
- *2) Quando não for possível recuperar os alarmes (laranja com ícone de sino cortado), não será possível acessar a Supervisão de Alarmes.*
- *3) Para mais informações sobre Alarmes, consulte o manual Supervisão de Alarmes.*
- **Acesso interface UNA/Logout**: é possível acessar o *link* para a interface UNA e também há a opção de logout de UNA – Acesso Administrativo.

# **LOGOUT**

- **1.** Clique no menu com o nome do usuário administrador logado, localizado no canto superior direito.
- **2.** Clique no item **Sair**.
- **3.** O usuário será encaminhado para a página de login do UNA Acesso Administrativo.

# **SERVIDORES**

O menu **Servidores** permite acessar a interface de situações dos servidores UNA, a qual apresenta o estado dos serviços **Web** e de Bando de dados (BD) de cada servidor.

> Enquanto o serviço *Web* contém a aplicação UNA, o BD contém o banco de dados do UNA, que armazena todas as informações geradas pelos usuários da aplicação (conversas, grupos, mensagens, etc.). Quando o BD é indicado como árbitro, não armazena dados, mas tem a responsabilidade específica de ajudar a definir qual servidor assume quando algum falhar.

> O UNA possui a funcionalidade de dualidade Ativo-Reserva e isso permite que, em caso de indisponibilidade de um dos servidores, o sistema continue a utilizar os serviços normalmente sem qualquer tipo de perda.

> É possível desabilitar (tirar de operação) um serviço *web* ou de banco de dados em caso de estrutura com dualidade.

## **Estados dos serviços na estrutura**

O serviço *Web* poderá apresentar estes estados:

- **Ativo**: indica que o serviço está disponível e funcionando no momento.
- **Inativo**: indica que o serviço está indisponível no momento.

O serviço BD poderá apresentar estes estados ou funções:

- **Ativo**: indica que o serviço está disponível e funcionando no momento. Além disso, em uma estrutura com dualidade, indicará que este é o nó (serviço) principal, ou seja, o serviço que está recebendo as requisições para armazenar dados.
- **Reserva**: somente existe quando houver dualidade. Indica que este é o nó (serviço) secundário, ou seja, que está recebendo a cópia dos dados do serviço ativo. Em caso de indisponibilidade do servidor ativo, o reserva assume automaticamente, sem perda de dados.
- **Árbitro**: somente existe quando houver dualidade. Indica que esse serviço não armazena dados, mas tem a responsabilidade de ajudar a definir qual servidor assume

> quando algum falhar. Estará sempre como **Operacional**, não sendo possível alterálo.

Além destes estados, ambos os serviços (Web e BD) também poderão apresentar o estado de Falha, indicando que ocorreu um problema ao tentar acessá-lo.

Está disponível também, nesta interface, a informação **Operacional** e **Não Operacional**, que significa:

- **Operacional**: indica que o serviço está apto a receber requisições.
- **Não operacional**: indica que o serviço não está apto a receber requisições.

Em uma estrutura sem dualidade ou em um servidor árbitro, a informação é apenas informativa e indica que o serviço está, ou não, funcional.

Em uma estrutura com dualidade, será possível alterar esta informação para realizar manutenções na estrutura, com exceção do servidor árbitro. Não se pode tirar de operação (tornar não operacional) todos os serviços de um mesmo tipo na estrutura.

O servidor *Web* estará **Não Operacional** em algumas das seguintes condições:

- Se estiver com estado de **Falha**.
- Se o usuário solicitou o seu bloqueio.
- Se o UNA não tiver sido configurado nesse servidor.
- Se o banco de dados configurado no UNA desse servidor não estiver respondendo.

O servidor de Banco de Dados (**BD**) estará **Não Operacional** em algumas das seguintes condições:

- Se estiver com estado de **Falha**.
- Se o usuário solicitou o seu bloqueio (isso não acontece no Árbitro).

• Se o banco não estiver funcionando nesse servidor.

# DASHBOARD

O menu **Dashboard** poderá apresentar um ou mais cards. Permitindo visualizar as métricas das salas de vídeos e outras possíveis contratadas:

- salas de vídeo em uso (o primeiro valor corresponde à quantidade em uso; e o segundo, ao limite permitido);
- participantes em salas de vídeo (o primeiro valor corresponde à quantidade em uso; e o segundo, ao limite permitido);
- criadores em sala;
- máximo de participantes por sala.

Esses dados são atualizados a cada 10 segundos ou, de imediato, ao clicar no ícone  $\mathcal{C}$ 

Quando não houver licença de sala de vídeo, aparecerá uma tarja na cor laranja no topo da tela com a mensagem "Não há licenças para salas de vídeo".

#### **NOTA**

*Os tipos de bloqueio de acesso às salas de vídeos com base no controle de acesso via licenciamento são:*

- *Sem licenças disponíveis: quando o número de salas em uso atingir o número de licenças de salas de vídeo.*
- *Sala cheia: quando o número de participantes, excluindo-se o dono da sala, atingir o limite de participantes por sala. Este bloqueio pode atingir tanto participantes usuários do UNA quanto guests.*
- *Total geral de participantes atingido: quando o número somado de participantes de todas as salas ativas atingir o limite geral de participantes. Este bloqueio pode atingir tanto participantes usuários do UNA quanto guests.*

# CONFIGURAÇÕES

O menu **Configurações** permite acessar as seguintes configurações do UNA:

- Campo informativo sobre a integração do UNA com PABX.
- Endereço do Servidor do Cadastro de Pessoas.
- Autorização de dispositivos.
- Endereço do Servidor de Licenças.
- Endereço de domínio UNA.
- Armazenamento de arquivos.
- Grupo de backup.
- Limite de armazenamento de dados no banco do UNA.

- Limite de armazenamento de gravações.
- Chave para uso do Google Maps.
- Exclusão automática de arquivos em dispositivos móveis.
- Número máximo de vídeos exibidos em modo mosaico.

## **UNA integrado com PABX**

Campo meramente informativo que indica se o UNA possui ou não integração com PABX. Caso ocorra um erro ao tentar buscar configuração, o campo aparecerá vazio e será exibida uma mensagem de erro.

A configuração da integração com PABX é realizada por meio do Wizard (pág. [11\)](#page-10-0).

## **Endereço do servidor do Cadastro de Pessoas**

Para efetuar uma alteração no endereço do Cadastro de Pessoas é necessário reconfigurar a máquina. Para isso, é necessário entrar em contato com a equipe de suporte da Dígitro.

1. Ao posicionar o mouse no ícone  $\dot{\bigcup}$ , é informado: "Para alterar o endereço do Ca*dastro de Pessoas será necessário reconfigurar a Plataforma do UNA. Entre em contato com a equipe de suporte Dígitro."*

#### **NOTA**

*Todos os usuários internos cadastrados no Cadastro de Pessoas serão contatos do UNA. As alterações/inclusões/exclusões de usuários ou outras informações, como ramal, e-mail, cargo, etc., deverão ser feitas pelo Cadastro de Pessoas.*

## **Autorização de dispositivos**

Esta opção permite alterar o modo de autorização de dispositivos de automático para manual ou vice-versa. Por default, a autorização é Automática.

#### **Para alterar o modo de autorização**

- 1. Para habilitar a alteração da Autorização de Dispositivos, clique no botão
- **2.** O campo de seleção será habilitado, permitindo escolher entre autorização manual ou automática.
- **3.** Para desfazer a alteração, mantendo o valor anterior e desabilitando novamente o campo, clique em  $\times$
- 4. Ou escolha a opção desejada e clique em  $\checkmark$ .
- **5.** Será exibida uma mensagem de confirmação. Clique em NÃO para cancelar ou, em SIM para continuar.
- **6.** Ao confirmar, o novo valor será salvo no servidor e apresentado na tela como opção configurada, e o modo de edição será fechado.

#### **NOTAS**

- *1) Ao alterar a opção de autorização de dispositivos, somente os novos usuários cadastrados após esta configuração serão afetados.*
- *2) O valor default valerá apenas para a primeira tentativa de acesso. Uma vez feita esta tentativa, o usuário assumirá o valor configurado no momento da tentativa até que ele mude no UNA.*

#### *Exemplo:*

*A autorização de dispositivos está definida como manual na interface de administração:* 

• *Um novo usuário 'X' é cadastrado. Ele define a senha e tenta acessar a interface do UNA, é encaminhado para a tela de informativa de liberação de dispositivos. Não faz nada e fecha a página.* 

*O administrador do UNA altera a autorização de dispositivos para automática:* 

• *Ao tentar acessar novamente a interface do UNA, o usuário 'X' será encaminhado para a tela informativa de liberação de dispositivos.* 

## **Endereço do servidor de licenças**

O endereço do Servidor de Licenças pode ser alterado nesta interface.

- 1. Para alterar o endereço do Servidor de Licenças, clique no ícone
- **2.** Informe o novo endereco e clique em  $\checkmark$ .
- **3.** Para cancelar a alteração clique em  $\mathsf{X}$

## **Endereço de domínio UNA**

É o endereço de domínio usado para acessar o UNA e receber eventos de gravação do servidor SFU e pode ser alterado nesta interface.

- 1. Para alterar o endereço do Domínio UNA, clique no ícone
- **2.** Informe o novo endereço e clique em  $\checkmark$ .
- **3.** Para cancelar a alteração, clique em  $\boldsymbol{\times}$

## **Armazenamento de arquivos**

Ao abrir a tela de configurações, se existir mais de uma unidade de armazenamento disponível, além da unidade interna, a tela de configurações exibirá o campo para alterar a unidade, mostrando as opções cadastradas previamente no banco.

#### **NOTAS**

- *1) A utilização de armazenamento externo depende de topologia específica de servidores e demandas de cada projeto.*
- *2) Este campo só será apresentado se houver uma unidade de armazenamento no banco.*

#### **Para alterar a unidade de armazenamento**

- 1. Para habilitar a alteração da Unidade de Armazenamento, clique no botão ...
- **2.** O campo de seleção será habilitado, permitindo escolher entre a unidade de armazenamento interna ou externa.
- **3.** Para desfazer a alteração, mantendo o valor anterior e desabilitando novamente o campo, clique em  $\mathsf{X}$ .
- 4. Ou escolha a unidade desejada e clique em  $\checkmark$ .
- **5.** Será exibida uma mensagem de confirmação. Clique em NÃO para cancelar ou, em SIM para continuar.
- **6.** Ao confirmar, o novo valor será salvo no servidor e apresentado na tela como opção configurada, e o modo de edição será fechado.

## **Grupo de backup**

Este campo somente será apresentado caso tenha uma unidade de armazenamento externa configurada e haja grupos de backup cadastrados no ECBackup. Nesse caso, o campo apresentará todos os grupos de backup cadastrados no ECBackup, pois não há um filtro para apresentar apenas os grupos que referenciam a unidade externa.

Para que ocorra a recuperação automática de arquivos do UNA, é preciso que haja um backup cadastrado no ECBackup para o grupo de backup.

#### **Para alterar o grupo de backup**

- 1. Para habilitar a alteração do grupo de backup, clique no botão
- **2.** O campo de seleção será habilitado, permitindo escolher entre os grupos de backup cadastrados.
- **3.** Para desfazer a alteração, mantendo o valor anterior e desabilitando novamente o campo, clique em  $\mathsf{X}$ .
- 4. Ou escolha o grupo de backup desejado e clique em  $\checkmark$ .
- **5.** Será exibida uma mensagem de confirmação. Clique em NÃO para cancelar ou, em SIM para continuar.

Ao confirmar, o novo valor será salvo no servidor e apresentado na tela como opção configurada, e o modo de edição será fechado.

## **Limite de armazenamento de dados no banco do UNA**

- 1. Para configurar o Limite de Armazenamento, clique no ícone
- **2.** Informe o valor a ser utilizado no banco do UNA. O limite de armazenamento permitido poderá ser configurado entre 1 e o valor máximo permitido de acordo com o tamanho do HD do servidor de banco.
- **3.** Para cancelar a alteração, clique em  $\boldsymbol{\times}$
- 4. Ao posicionar o mouse no ícone  $\bigcup$ , é informado: *"Espaço máximo que será alocado no servidor para armazenar os dados do UNA".*

#### **NOTAS**

- *1) Ao salvar um novo valor limite, o gráfico de ocupação de espaço e o ícone de alarmes serão atualizados.*
- *2) No caso de alteração do limite de armazenamento para um valor que, comparado ao espaço atual ocupado pelos dados, resulte no expurgo dos dados (ocupação maior ou igual a 95%), é apresentada mensagem de aviso indicando que serão excluídos dados do banco ao confirmar a operação e informando o percentual que será atingido. O usuário pode:*
	- *Cancelar a operação: a edição é anulada e é mantido o valor anterior.*
	- *Confirmar a operação: o valor limite de armazenamento é salvo, e consequentemente é realizado o expurgo dos dados do banco.*

## **Limite de armazenamento de gravações no banco do UNA**

- 1. Para configurar o Limite de Armazenamento, clique no ícone
- **2.** Informe o valor a ser utilizado no banco do UNA. O limite de armazenamento de gravações permitido poderá ser configurado entre 1 e o valor máximo permitido de acordo com o tamanho do HD do servidor de banco.
- **3.** Para cancelar a alteração, clique em  $\times$
- 4. Ao posicionar o mouse no ícone  $\bigcup$ , é informado: *"Espaço máximo que será alocado no servidor para armazenar as gravações do UNA".*

#### **NOTAS**

- *1) Para gravar salas de vídeo é preciso dispor de um servidor SFU.*
- *2) A exibição do campo para configurar o limite de armazenamento de gravações depende de licença para gravação de salas de vídeo.*
- *3) Ao salvar um novo valor limite, o gráfico de ocupação de espaço e o ícone de alarmes serão atualizados.*
- *4) No caso de alteração do limite de armazenamento para um valor que, comparado ao espaço atual ocupado pelos dados, resulte no expurgo dos dados (ocupação maior ou igual a 95%), é apresentada mensagem de aviso indicando que serão excluídos dados do banco ao confirmar a operação e informando o percentual que será atingido. O usuário pode:*
	- *Cancelar a operação: a edição é anulada e é mantido o valor anterior.*
	- *Confirmar a operação: o valor limite de armazenamento é salvo, e consequentemente é realizado o expurgo dos dados do banco.*
- *5) O campo domínio do UNA só precisará ser informado caso não tenha sido configurado no Wizard do PABX.*

## **Chave para uso do Google Maps**

A chave para uso do Google Maps pode ser inserida, removida ou alterada nesta interface. Uma vez configurada, permite a visualização, no UNA Web, dos dados da localização recebidos de outro usuário no mapa, através do Google Maps.

## **Exclusão automática de arquivos em dispositivos móveis**

Permite apagar automaticamente os arquivos dos smartphones logo após o acesso do usuário aos mesmos. Esta exclusão, uma vez habilitada, acontecerá em três momentos:

- Na abertura do App;
- Ao sair de uma conversa:
- No logout.

#### **NOTA**

- *1) A ativação/desativação da configuração de exclusão automática de arquivos só passará a funcionar após o sincronismo de dados, que é onde o aplicativo recupera as informações do servidor.*
- *2) Mesmo após a sincronização de dados, a exclusão dos arquivos só se dará na abertura do aplicativo, ao sair de uma conversa ou ao fazer o logout.*
- *3) A exclusão automática dos arquivos, tem ação apenas nos dispositivos iOS e Android. A mesma não exclui os dados do servidor, que neste caso são excluídos apenas nas rotinas de expurgo em função da ocupação do espaço de armazenamento.*
- *4) A utilização desta funcionalidade implica um aumento no tráfego de dados com o servidor, pois os arquivos serão baixados para os dispositivos a cada acesso ao conteúdo destes arquivos.*

- **1.** Marque a caixa de seleção para remover os arquivos automaticamente em dispositivos móveis
- **2.** Será exibida uma mensagem de confirmação.
- **3.** Clique em **Sim** para confirmar a operação ou, em **N**ão para cancelá-la.
- **4.** Após clicar em **Sim**, será exibida uma mensagem sobre o sucesso ou erro na operação.

#### **NOTA**

- *1) Por default, esta opção aparece desabilitada.*
- *2) Esta configuração fica armazenada banco de dados do UNA e, uma vez atribuída, será válida para todos os usuários do sistema.*
- *3) Além disso, o usuário no UNA Mobile poderá apagar os arquivos baixados localmente através do botão de liberar espaço, independentemente da configuração feita no servidor.*

## **Número máximo de vídeos exibidos em modo mosaico**

Permite visualizar e editar o número máximo de vídeos exibidos no modo mosaico na sala de vídeo do UNA Web. Esta configuração só aparece quando o usuário tem a funcionalidade salas de vídeo.

Ao salvar um novo valor, será exibida uma mensagem de sucesso caso o valor respeite os valores máximos e mínimos permitidos pelo servidor.

DÍGITRO: INTELIGÊNCIA – TI - TELECOM

*Una – Acesso Administrativo* CAPÍTULO 2

## PESSOAS

O menu **Pessoas** permite acessar a interface do **Cadastro de Pessoas** para a criação e edição de novos usuários.

# ADMINISTRADORES

O menu **Administradores** permite acessar a página de configuração dos usuários administradores do sistema UNA. Somente estes usuários terão acesso à interface *web* UNA – Acesso Administrativo. Apenas podem ser inseridos usuários previamente cadastrados no Cadastro de Pessoas.

## **Novos Usuários Administradores**

- **1.** Digite o nome do novo usuário administrador no campo localizado no item Administradores da Plataforma.
- **2.** Ao digitar o nome, será aberta uma listagem de usuários existentes no Cadastro de Pessoas que se encaixam com os caracteres digitados. Escolha o usuário desejado.
- **3.** O usuário selecionado será adicionado à lista de Administradores da Plataforma.
- **4.** Clique em **Salvar**.

## **Remover Usuários Administradores**

- **1.** Clique no **X** localizado à direita do nome do Administrador da Plataforma.
- **2.** O nome será removido da lista de Administradores da Plataforma.
- **3.** Clique em **Salvar**.

DÍGITRO: INTELIGÊNCIA – TI - TELECOM

*Una – Acesso Administrativo* CAPÍTULO 2

# LICENÇAS

O menu **Licenças** permite visualizar as licenças cadastradas para os usuários, bem como pesquisar os contatos.

Apresenta o número de licenças disponíveis e as utilizadas, por exemplo, 53/100, que significa que foram consumidas 53 licenças de um total de 100. Assim, é possível controlar os usuários que utilizam a ferramenta UNA.

## **Incluir/Excluir Licenças aos Usuários**

- **1.** Selecione os usuários d[o Cadastro de Pessoas](http://www.dti.digitro.com.br/mywiki/CadPessoas) que terão licença para usar o UNA.
- **2.** Caso o serviço de licença esteja fora ou tenha sido cadastrado errado, não será permitido alterar as licenças. Assim, todo usuário que tentar logar no UNA receberá a mensagem de que não possui licença.
- **3.** Para incluir a licenca, clique na caixa de seleção **de algula do nome do usuário.**

#### **NOTAS**

- *1) O administrador não tem licença por default e não precisa de licença para acessar a área de administrador.*
- *2) É possível enviar mensagens a um usuário sem licença, mesmo que ele não possa acessá-las. Se for atribuída posteriormente uma licença ao usuário, ele terá acesso a todas as mensagens enviadas, tanto individuais quanto em grupos, durante o período em que esteve sem licença.*
- *3) Para impedir que um usuário tenha acesso às mensagens de um grupo específico no período em que estiver sem licença, deve-se removê-lo deste grupo.*
- *4) Quando o usuário é criado no Cadastro de Pessoas, se ele tiver o perfil de Usuário do UNA, a licença é configurada automaticamente no UNA Admin.*

# INTEGRAÇÃO

O menu **Integração** permite ao administrador do UNA criar contas para autenticação do protocolo de comunicação entre o UNA e outros produtos da Dígitro, como o UNA PTT, o Intelletotum e o Persona 3, que possibilita a implementação de chatbots.

## **Criar uma conta**

- **1.** Clique no menu
- **2.** Clique no botão **+ ADICIONAR CONTA**.
- **3.** No campo Integração, selecione um elemento da lista.
- **4.** No campo Conta, defina um nome para a conta.
- **5.** No campo Senha, defina uma senha para o usuário.
- **6.** Clique no botão **Salvar**.
- **7.** Será exibida uma mensagem de confirmação.

#### **NOTA**

*A senha deve conter, no mínimo, 8 caracteres e deve seguir ao menos três das regras abaixo:* 

- *Uma letra maiúscula;*
- *Uma letra minúscula;*
- *Um caractere especial;*
- *Um número.*

## **Alterar a senha**

- **1.** Clique no menu
- 2. Clique no ícone de edição
- **3.** Será aberta uma tela semelhante à de criação de conta, somente com os campos da Senha.

- **4.** Altere a senha conforme desejar.
- **5.** Clique no botão **Salvar**.
- **6.** Será exibida uma mensagem de confirmação.

## **Excluir a conta**

- **1.** Clique no menu
- **2.** Clique no ícone da lixeira  $\blacksquare$ .
- **3.** Será aberta uma mensagem de confirmação.
- **4.** Clique em **Sim** para excluir a conta ou, em **Não** para cancelar a operação.
- **5.** Clique no botão **Salvar**.
- **6.** Será exibida uma mensagem de confirmação.

# PARTICIONAMENTO

O menu **Particionamento** permite ao administrador do UNA configurar formas diferentes de particionamento de usuários, isto é, o corte de dados sobre os usuários do sistema. Esta configuração permite definir quem os usuários poderão ver no UNA para iniciar conversas, realizar chamadas, etc.

Este menu permite ao administrador escolher o tipo de particionamento que será adotado pela plataforma:

 **Nenhum**: sem restrições, isto é, todos os usuários podem ver todos os usuários.

- **Lista**: somente serão visíveis usuários que pertençam às mesmas listas às quais pertence o usuário logado.
- **Nível organizacional**: somente serão visíveis os usuários que façam parte do nível organizacional ou do nível inferior ao do usuário logado.

O tipo **Nenhum** aparece configurado por padrão.

## **Particionar usuários**

- **1.** Clique no botão editar ao lado do tipo de particionamento.
- **2.** Para salvar a nova configuração, clique no botão **Salvar**.
- **3.** Será exibida uma mensagem de confirmação. Clique em **Sim** para confirmar a nova configuração.
- **4.** Será exibida uma mensagem de sucesso, e a nova configuração passará a ser aplicada pelo sistema.
- **5.** Ou, clique em **Não** para manter a configuração anterior.

#### **NOTAS**

- *1) Ao escolher a opção Lista, caso não haja nenhuma lista configurada, os usuários não visualizarão nenhum outro usuário. Nesse caso, será exibida uma mensagem que informa que ainda não há nenhuma lista cadastrada e pergunta se deseja continuar.*
- *2) Ao escolher a opção Nível organizacional, se o usuário não tiver nível organizacional configurado no Cadastro de Pessoas, ou seja, se ele estiver no Nível principal, passará a visualizar todos os usuários.*

## **Gerenciar listas de usuários**

A tela de particionamento permite, ainda, gerenciar as listas de usuários.

Mesmo sem ter a configuração de tipo de particionamento por lista, é possível criar uma lista. No entanto, nesse caso, não será aplicado o corte de dados por lista.

- **1.** Para criar uma nova lista, clique no botão **Nova Lista**.
- **2.** Será aberta a tela de cadastro e edição de listas.
- **3.** No campo **Nome**, informe o nome identificador da lista com, no máximo, 100 caracteres.
- **4.** Em **Contatos**, selecione os contatos que serão adicionados à nova lista. Os contatos selecionados serão exibidos no campo **Contatos selecionados**.
- **5.** Para desfazer a seleção, clique novamente no contato que deseja excluir na lista de contatos, ou clique no botão **X** ao lado do nome do contato, na lista de contatos selecionados.

- **6.** A opção **Ativar Lista** aparece selecionada por padrão, o que significa que a lista será considerada no particionamento de usuários por lista, caso esteja configurado, e seus integrantes passarão a ver-se entre si.
- **7.** Para que a lista criada não seja considerada no particionamento por lista, basta desmarcar essa opção.
- **8.** Uma vez criada, a lista será exibida na tela de particionamento junto com três opções:
	- Editar: permite alterar a lista através da tela de cadastro e edição.
	- Excluir: permite excluir a lista após a confirmação da operação. Uma vez excluída a lista, os integrantes deixarão de ver uns aos outros.
	- Ativar/Desativar a lista: ao ativar a lista, ela passará a ser considerada no particionamento de usuários por lista, e seus integrantes poderão ver uns aos outros. Ao desativá-la, ela deixará de ser considerada no particionamento de usuários por lista, e os integrantes deixarão de ver uns aos outros.

# INCONSISTÊNCIAS DE USUÁRIOS ADMI-**NISTRADORES**

- **1.** Caso exista algum usuário administrador cadastrado no UNA Acesso Administrativo que tenha sido removido do Cadastro de Pessoas, ele é apresentado em destaque.
- **2.** Caberá ao administrador excluir o usuário administrador do UNA Acesso Administrativo.